# SAGEbroadview | TAX

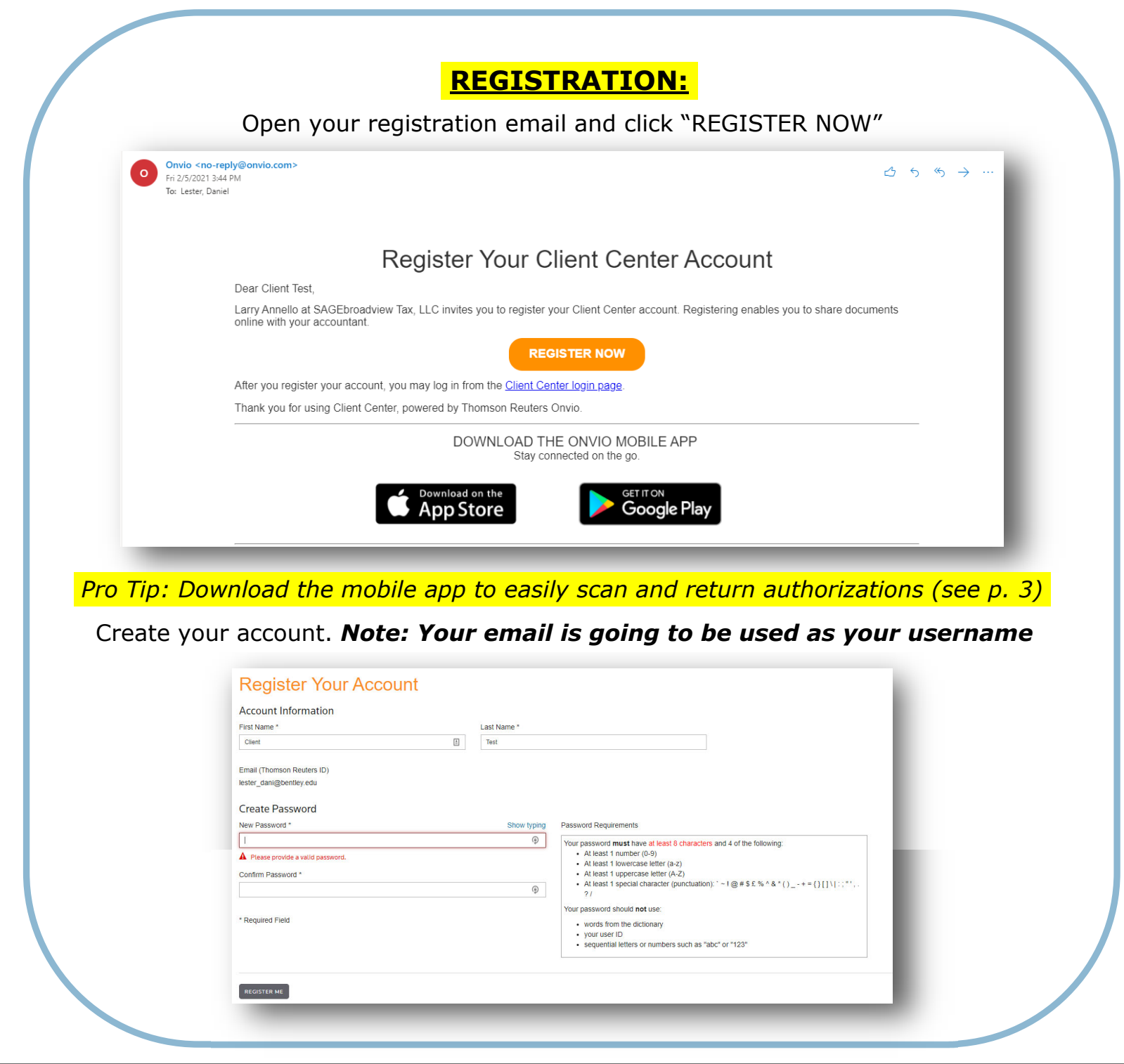

#### ONVIO CLIENT CENTER

# SAGEbroadview | TAX

#### **ADDING DOCUMENTS:**

Access ONVIO Client Center by [clicking here](https://onvio.us/clientcenter/en/us/auth?r=%2Fhome) or by selecting "ONVIO Tax Client Center" from the "Client Login" dropdown on [our website](https://sagebroadview.com/client-login-sagebroadview-tax/)

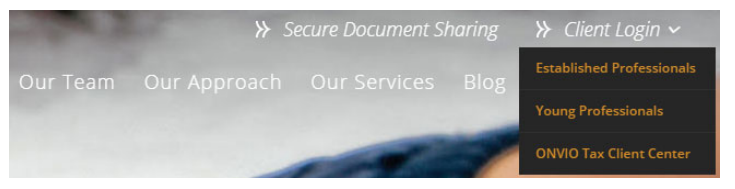

Log in and go to the "DOCUMENTS" tab. On the left, select "LIST VIEW" and a "+ ADD DOCUMENT" button will appear on the bottom left.

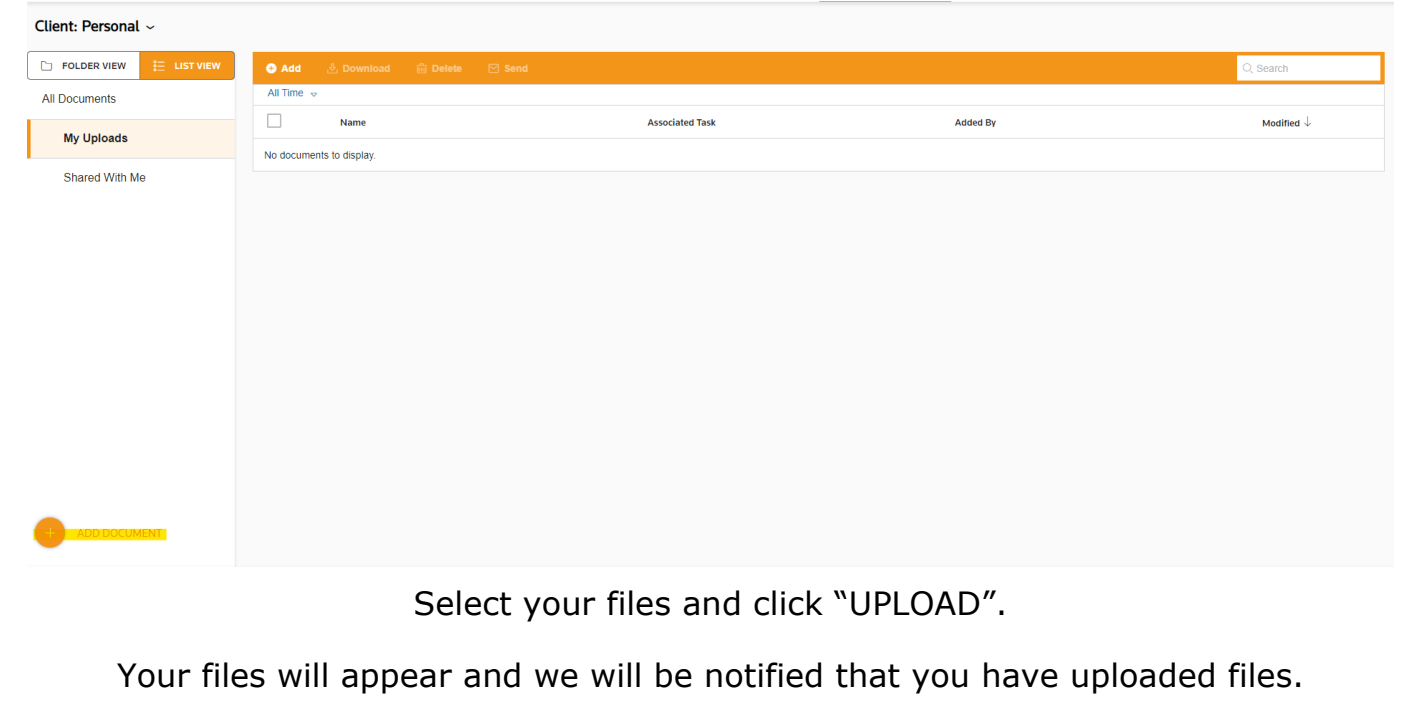

*We may move the files to a different folder on our end which may cause them to disappear from your portal.*

# ONVIO CLIENT CENTER SAGEbroadview | TAX

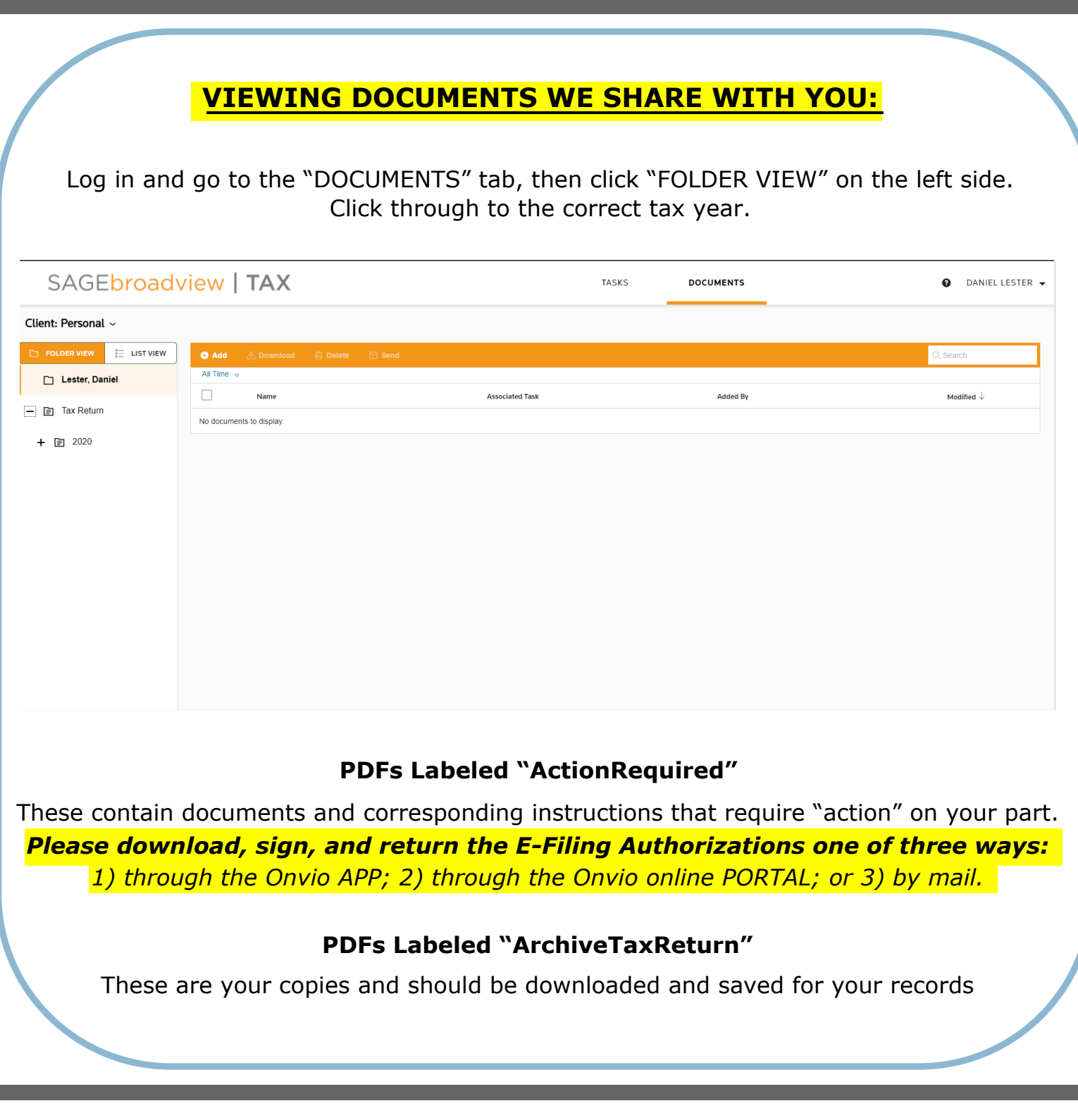